Intro

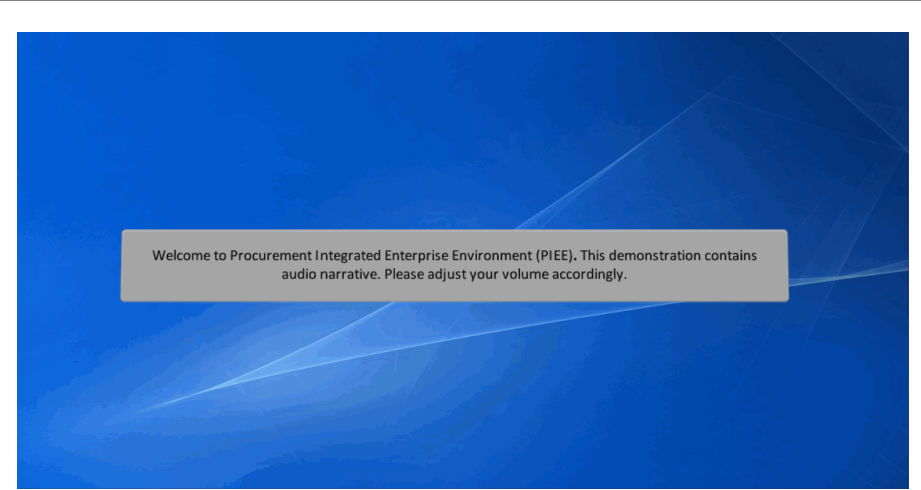

Welcome to Procurement Integrated Enterprise Environment (PIEE). This demonstration contains audio narrative. Please adjust your volume accordingly.

# Step 1

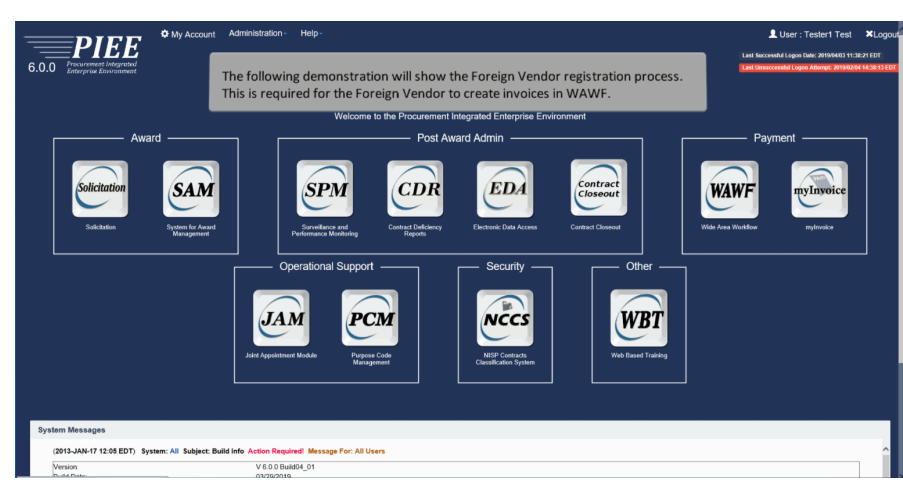

The following demonstration will show the Foreign Vendor registration process. This is required for the Foreign Vendor to create invoices in WAWF.

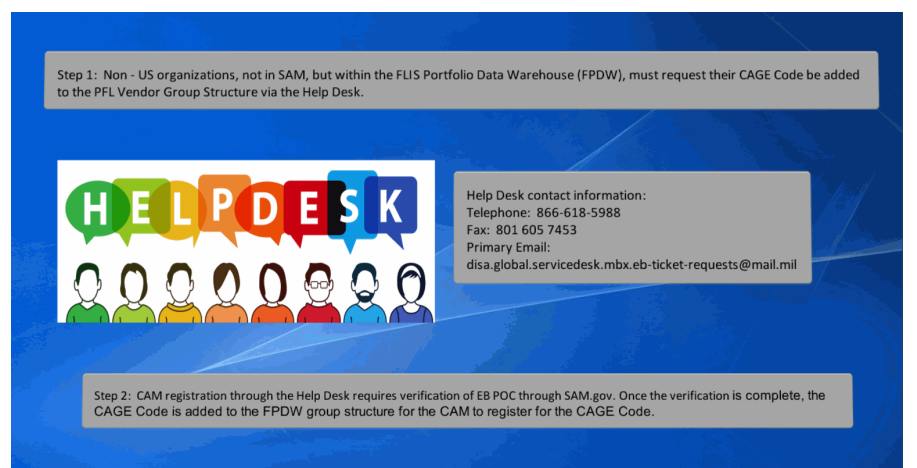

Step 1: Non - US organizations, not in SAM, but within the FLIS Portfolio Data Warehouse (FPDW), must request their CAGE Code be added to the PFL Vendor Group Structure via the Help Desk. Help Desk contact information: Telephone: 866-618-5988 Fax: 801 605 7453

Primary Email:

disa.global.servicedesk.mbx.eb-ticket-requests@mail.mil

Step 2: CAM registration through the Help Desk requires verification of EB POC through SAM.gov. Once the verification is complete, the CAGE Code is added to the FPDW group structure for the CAM to register for the CAGE Code.

#### Step<sub>3</sub>

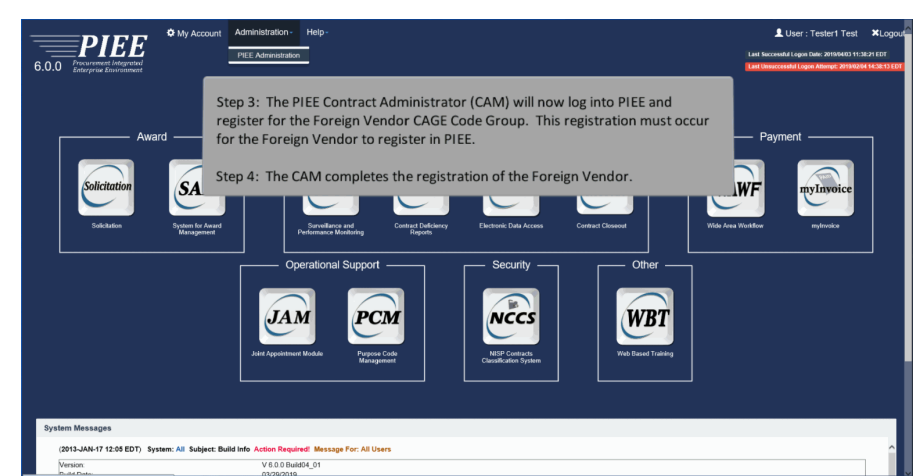

Step 3: The PIEE Contract Administrator (CAM) will now log into PIEE and register for the Foreign Vendor CAGE Code Group. This registration must occur for the Foreign Vendor to register in PIEE.

Step 4: The CAM completes the registration of the Foreign Vendor.

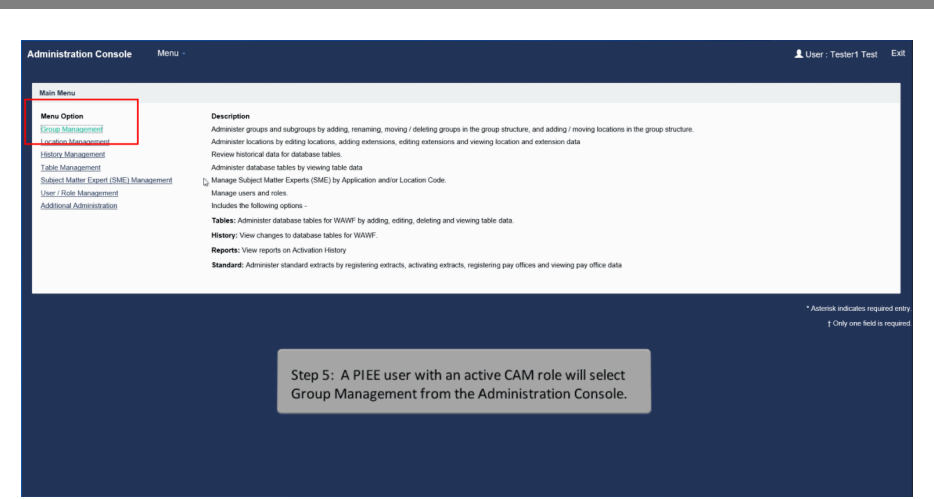

Step 5: A PIEE user with an active CAM role will select Group Management from the Administration Console.

# Step 5

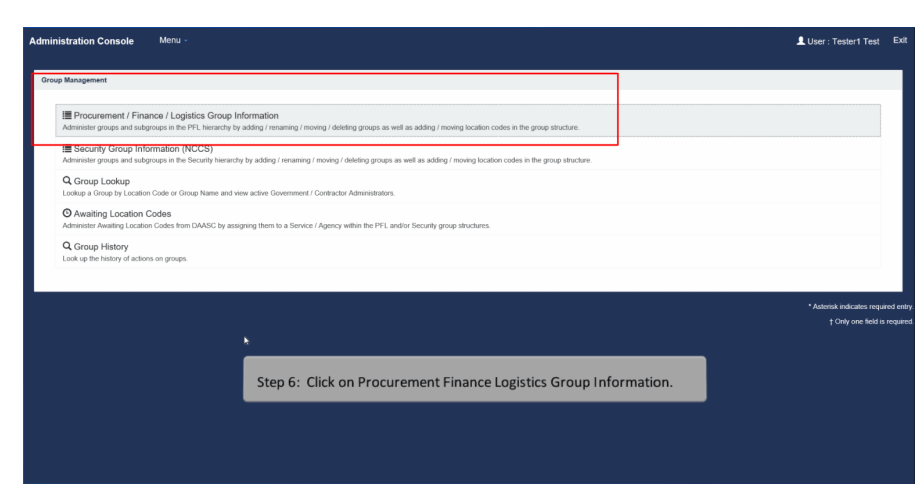

Step 6: Click on Procurement Finance Logistics Group Information.

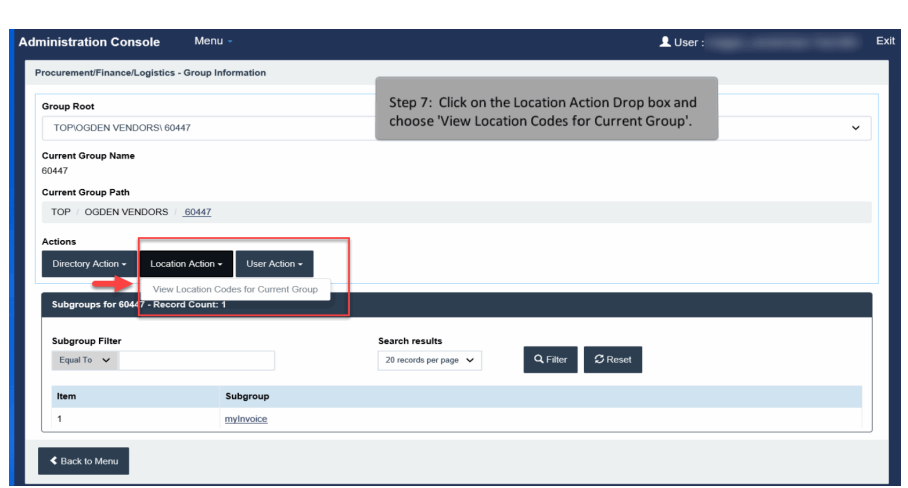

Step 7: Click on the Location Action Drop box and choose 'View Location Codes for Current Group'.

# Step 7

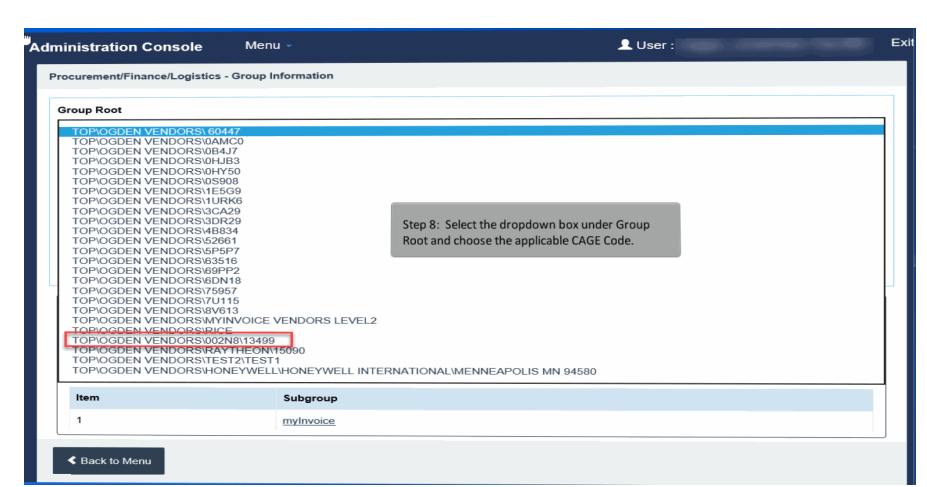

Step 8: Select the dropdown box under Group Root and choose the applicable CAGE Code.

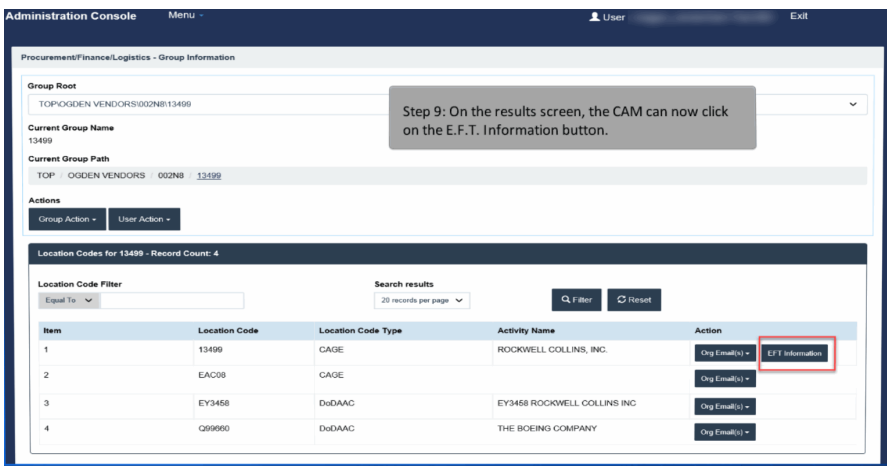

Step 9: On the results screen, the CAM can now click on the E.F.T. Information button.

#### Step 9

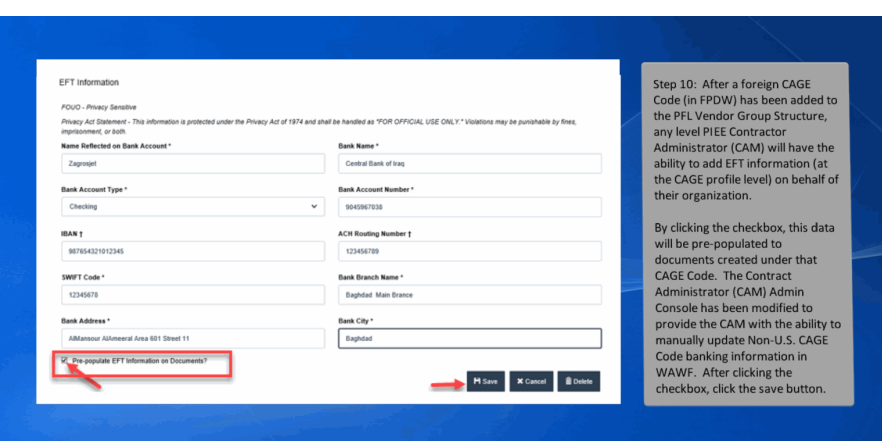

Step 10: After a foreign CAGE Code (in FPDW) has been added to the PFL Vendor Group Structure, any level PIEE Contractor Administrator (CAM) will have the ability to add EFT information (at the CAGE profile level) on behalf of their organization.

By clicking the checkbox, this data will be pre-populated to documents created under that CAGE Code. The Contract Administrator (CAM) Admin Console has been modified to provide the CAM with the ability to manually update Non-U.S. CAGE Code banking information in WAWF. After clicking the checkbox, click the save button.

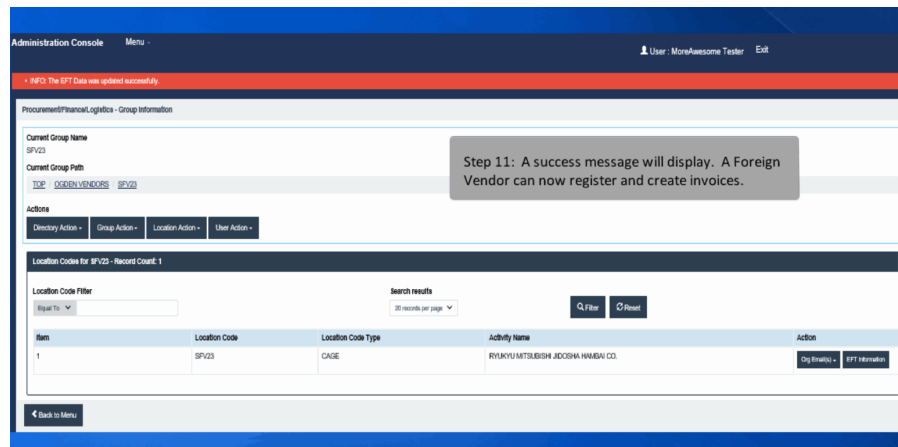

Step 11: A success message will display. A Foreign Vendor can now register and create invoices.

#### Step 11

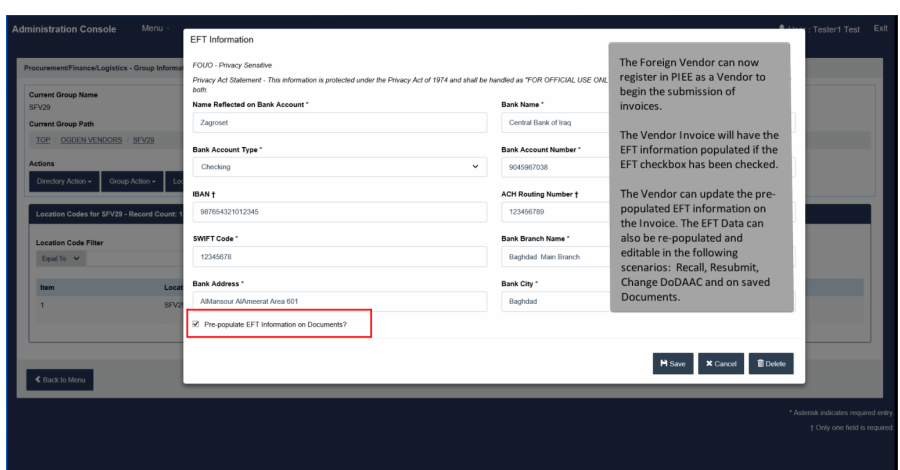

The Foreign Vendor can now register in PIEE as a Vendor to begin the submission of invoices.

The Vendor Invoice will have the EFT information populated if the EFT checkbox has been checked.

The Vendor can update the pre-populated EFT information on the Invoice. The EFT Data can also be re-populated and editable in the following scenarios: Recall, Resubmit, Change DoDAAC and on saved Documents.

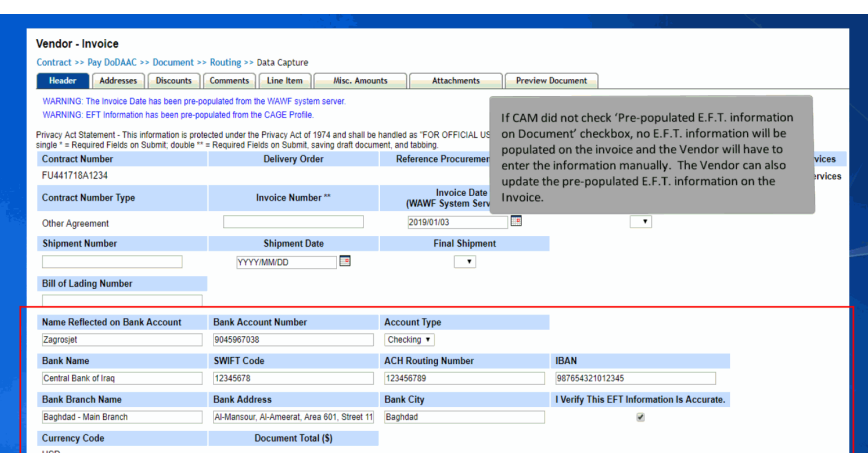

If CAM did not check 'Pre-populated E.F.T. information on Document' checkbox, no E.F.T. information will be populated on the invoice and the Vendor will have to enter the information manually. The Vendor can also update the pre-populated E.F.T. information on the Invoice.

#### **End**

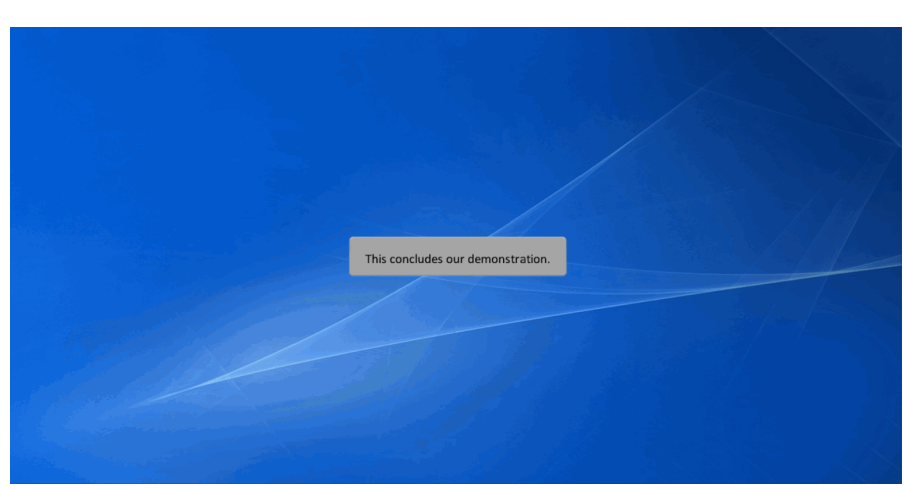

This concludes our demonstration.